## **Contents of GEnie Windows help**

If you are new to on-line Help? Using the keyboard Menus Menu commands Procedures **Glossary** 

### **Procedures**

Addressing a message Attaching a file to a message Browsing a checked item in a Software Library Browsing an item in a Software Library Changing the page orientation Changing your password Choosing a standard paper size Closing a window Creating a new mail message Creating a new topic Customizing the Online menu Deleting a file you have uploaded Deleting a mail message Deleting a message that you have posted Disabling the Notify capability Displaying the GEnie Troubleshooting Log Downloading a file Downloading a file you've checked Editing your Address Book Ending your GEnie session Listing all items in a Software Library Listing all messages in a bulletin board Listing all new messages in a bulletin board Listing all messages in your mailbox Listing all new items in a Software Library Listing all new messages in your mailbox Locating another user online Logging on to and logging off of GEnie Moving to a different area Moving to a main area Opening a new text window Opening a previously saved window Opening a split-screen TTY window Opening a terminal window Opening the Filing Cabinet Printing the selected text window or message Reading a checked message in a bulletin board Reading a message in a bulletin board Reading a checked message in your mailbox Reading a mail message Replying to a bulletin board message via E-Mail Replying to a bulletin board topic Saving a bulletin board description to the Filing Cabinet Saving an existing window Saving an existing window with a new name Saving a mail message to the Filing Cabinet Saving a library description to the Filing Cabinet Saving a window as the previous version Saving a window or item to the Filing Cabinet Searching for a file in a Software Library Searching for a message in a bulletin board Sending an immediate message to another user online Showing a category description

Showing a topic description Showing page announcements Uploading a file to a Software Library Using the To Do Manager window Verifying a GE Mail address

### **Text editing procedures**

Changing fonts Changing the font size Copying text Cutting text Deleting all text in the active window Pasting text Selecting all text Undoing your last edit

# **Using the keyboard**

### **Working with menus:**

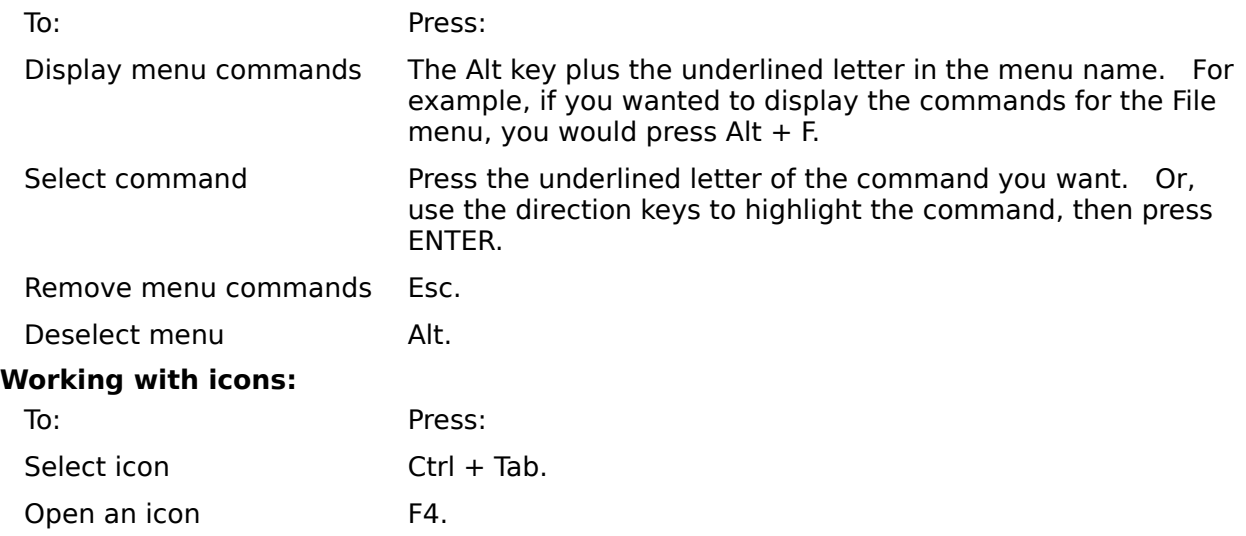

## **Menus**

The following menus are available when using the GEnie Windows front-end.

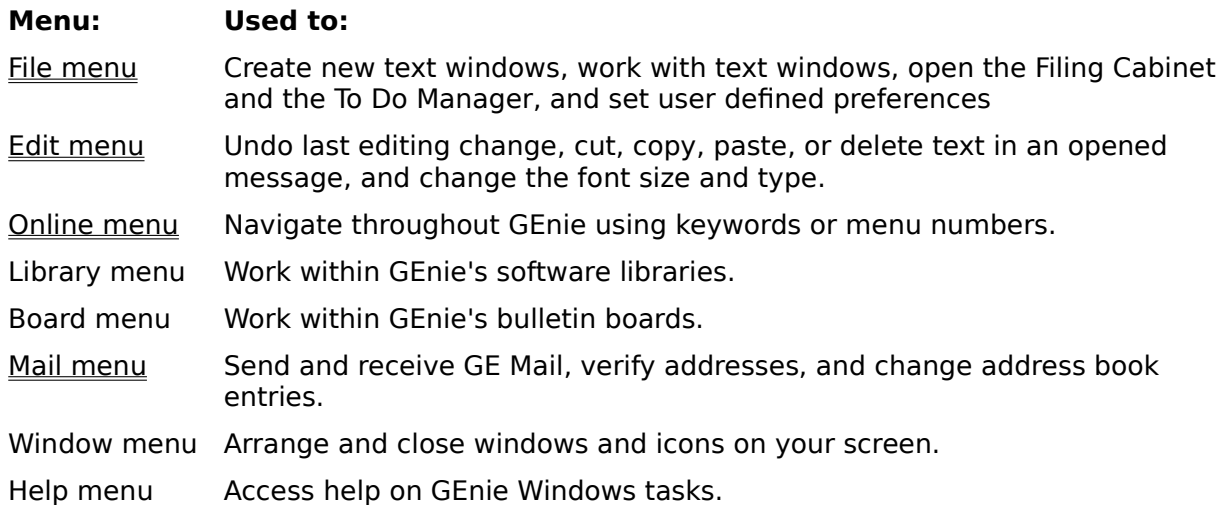

### **Commands**

Note: Shortcut keys, where available, are listed beside the command.

File menu commands

 $New$  Ctrl + N  $\overline{Open}$  Ctrl + O Close Ctrl + C  $\overline{Save}$  Ctrl + S <u>Save As</u> Save To Filing Cabinet Revert to Saved To Do Filing Cabinet GEnie Troubleshooting Log Page Setup  $\overline{\text{Print}}$  Ctrl + P  $\overline{Quit}$  Ctrl + E Edit menu commands<br>Undo  $Ctrl + Z$  $Cut$  Ctrl + X  $Copy$  Ctrl + C  $\overline{\text{Paste}}$  Ctrl + V Clear Select All **Font Size** Online menu commands Logon/Logoff Move to Page/Keyword Move To Show Page Announcements Customize Online Menu Change Password Locate/Notify Terminal Mode Libraries menu commands List New List All Search **Browse** Browse Checked Upload File Download File Download Checked Show Library Description Save Checked to Filing Cabinet Delete File Boards menu commands List New List All

**Search** 

**Read** Read Checked Reply To Topic Reply Via Email Create New Topic Show Topic Description Show Category Description Save Checked to Filing Cabinet Delete Message

Mail menu commands  $Create New Mail$  Ctrl + M List New  $List All$  Ctrl + L **Read** Read Checked Verify Address Edit Address Book Save Checked to Filing Cabinet Delete Checked

Window menu commands Show Menu Navigation Window Show Palette Clean Up Windows

Help menu commands Contents Search for Help On Keyboard Commands Procedures Glossary How To Use Help

# **File menu commands**

The following commands are available from the File menu.

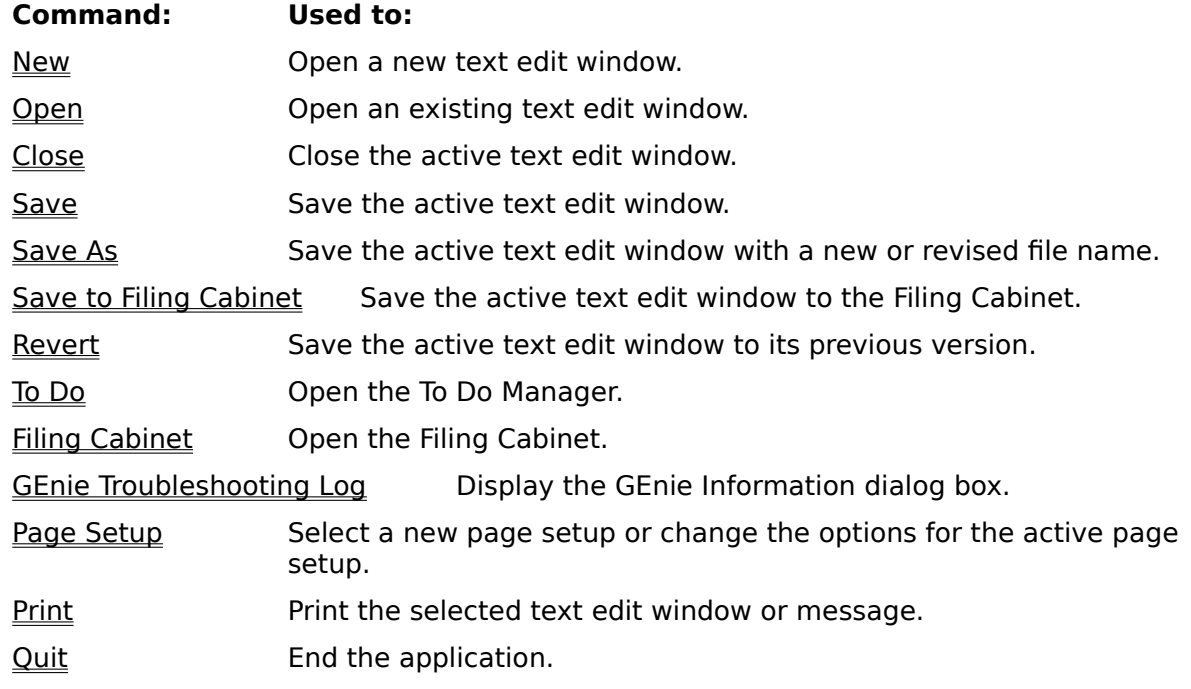

## **File menu: New**

Opens a new text editing window.

#### $\frac{1}{2}$ **Related topics**

Opening a new text edit window

## **Opening a new text edit window**

### **To open a new text edit window:**

1. From the File menu, choose New. Or, press Ctrl + N. You see a blank untitled text edit window.

### **Related topics**

Edit menu commands Closing a window Saving an existing window Saving an existing window with a new name Saving a window as the previous version Saving a window or item to the Filing Cabinet

## **File menu:    Open**

Opens an existing text editing window.

#### $\frac{1}{2}$ **Related topics**

Opening a previously saved window

### **Opening a previously saved window**

### **To open a previously saved text edit window:**

- 1. From the File menu, choose Open. Or, press Ctrl  $+$  O. You see the Open dialog box.
- 2. If necessary, change the drive/directory by selecting the drive/directory you want from the list box.
- 3. From the Files list box, select the file you want to open.
- 4. Choose OK.

#### $\mathcal{L}_\text{max}$ **Related topics**

Edit menu commands Closing a window Saving an existing window Saving an existing window with a new name Saving a window as the previous version Saving a window or item to the Filing Cabinet

# **File menu:    Close**

Closes a text editing window.

#### $\frac{1}{2}$ **Related topics**

Closing a window

## **Closing a window**

### **To close a text edit window:**

1. From the File menu, choose Close. Or, press Ctrl  $+$  W. If you have made changes or not saved this document before, you see a dialog box asking if you want to close the window anyway. To close the window without saving its contents, choose OK. To cancel the request, choose Cancel.

**Note:** You remain connected to GEnie after using the Close command.

#### $\frac{1}{2}$ **Related topics**

Edit menu commands Opening a previously saved window Opening a new text edit window

## **File menu: Save**

Saves an open text editing window.

#### $\frac{1}{2}$ **Related topics**

Saving an existing window

### **Saving an existing window**

### **To save an open text editing window:**

1. From the File menu, choose Save. Or, press Ctrl  $+$  S. The window is saved using its current name. If you have not saved the window before, you see the Save As dialog box requesting the name and director/drive you want to use.

#### $\mathcal{L}_\text{max}$ **Related topics**

Opening a previously saved window Opening a new text edit window Saving an existing window with a new name Saving a mail message to the Filing Cabinet Saving a library description to the Filing Cabinet Saving a window as the previous version Saving a window or item to the Filing Cabinet

## **File menu:    Save As**

Saves an existing window with a new name.

#### $\frac{1}{2}$ **Related topics**

Saving an existing window with a new name

### **Saving an existing window with a new name**

#### **To save an open text editing window with a new name:**

- 1. From the File menu, choose Save As. You see the Save As dialog box.
- 2. If necessary, change the current directory/drive by selecting the directory/drive you want from the list box.
- 3. In the Filename text box, replace the existing file name with the new file name you want to use.
- 4. Choose OK.

#### $\frac{1}{2}$ **Related topics**

Opening a previously saved window Opening a new text edit window Saving an existing window Saving a mail message to the Filing Cabinet Saving a library description to the Filing Cabinet Saving a window as the previous version Saving a window or item to the Filing Cabinet

# **File menu: Save To Filing Cabinet**

Saves a window or item to the Filing Cabinet.

#### $\frac{1}{2}$ **Related topics**

Saving a window or item to the Filing Cabinet

## **Saving a window or item to the Filing Cabinet**

### **To save a window or item to the Filing Cabinet:**

- 1. From the File menu, choose Save To Filing Cabinet. You see the Save To Filing Cabinet dialog box.
- 2. In the File Name text box, type the name that you want to save the item or window with.
- 3. Choose the folder you want to save the item or window in.

#### $\mathcal{L}_\text{max}$ **Related topics**

Opening a previously saved window Opening a new text edit window Saving an existing window Saving an existing window with a new name Saving a library description to the Filing Cabinet Saving a window as the previous version Saving a window or item to the Filing Cabinet

## **File menu: Revert to Saved**

Saves a window as its previous version.

#### $\frac{1}{2}$ **Related topics**

Saving a window as the previous version

### **Saving a window as the previous version**

### **To save a window as the version previously saved:**

1. From the File menu, choose Revert to Saved. The active window is saved as the version previously saved.

**Note:** Although the previous version of the window is saved, the existing version still appears as active.

#### $\mathcal{L}_\text{max}$ **Related topics**

Opening a previously saved window Opening a new text edit window Saving an existing window Saving an existing window with a new name Saving a library description to the Filing Cabinet Saving a window or item to the Filing Cabinet

## **File menu:    To Do**

Allows you to use the To Do Manager.

#### $\frac{1}{2}$ **Related topics**

Using the To Do Manager

### **Using the To Do Manager**

### **To use the To Do Manager:**

- 1. From the File menu, choose To Do. The To Do Manager window appears. All items that you have opted to take action on (such as outgoing mail to be sent or incoming mail to be received) will be listed.
- 2. If you want to perform all actions listed in the To Do window, choose the Do All Now option.

All pending actions will be performed. Afterwards, you remain logged on to GEnie.

- 3. If you want to perform only certain actions, select those actions you want to perform now and choose the Do All Checked Now option. All checked actions will be performed. All unchecked actions will remain in the To Do Manager. Afterwards, you remain logged on to GEnie.
- 4. To delete any pending actions, select those actions you want to delete and choose the Delete option.

# File menu: Filing Cabinet

Opens the Filing Cabinet.

#### $\frac{1}{2}$ **Related topics**

**Opening the Filing Cabinet** 

# **Opening the Filing Cabinet**

### **To open the Filing Cabinet:**

1. From the File menu, choose Filing Cabinet. You see the Filing Cabinet window.

### **Related topics**

Saving a window or item to the Filing Cabinet

# **File menu:    GEnie Troubleshooting Log**

Displays the GEnie Troubleshooting Log.

#### $\frac{1}{2}$ **Related topics**

Displaying the GEnie Troubleshooting Log

## **Displaying the GEnie Troubleshooting Log**

### **To display the GEnie Troubleshooting Log:**

- 1. From the File menu, choose GEnie Troubleshooting Log. You see the GEnie Information dialog box.
- 2. To capture the current GEnie session to a log file, select the "Capture GEnie session to file" box.

The file will be named "GEnie Log File." To overwrite the existing log file, choose the Overwrite radio button. To add to the end of the existing log file, choose the Append radio button.

To use a different file name, choose the Filename button. Change the current drive/directory by selecting the drive/directory you want from the list box. In the Filename text box, type the file name you want to use.

3. If you are having a problem connecting to GEnie and need to report the problem to GEnie Client Services, write down the node and port information.

### 4. Choose OK.

To return to the active screen without capturing the GEnie session to file, choose Cancel.

## File menu: Page Setup

Allows you to choose the paper size to print from and change the page orientation.

#### $\frac{1}{2}$ **Related topics**

Changing the page orientation Choosing a standard paper size

## **Choosing a standard paper size**

### **To choose a standard paper size:**

- 1. From the File menu, choose Page Setup.
- 2. Next to Paper, select the paper size you want.
- 3. Choose OK.

#### $\mathcal{L}_\text{max}$ **Related topics**

Changing the page orientation Printing the selected text window or message

## **Changing the page orientation**

### **To change the page orientation:**

- 1. From the File menu, choose Page Setup.
- 2. Select the orientation you want. Available orientations are portrait (vertical) or landscape (horizontal).
- 3. Choose OK.

#### $\mathcal{L}_\text{max}$ **Related topics**

Choosing a standard paper size Printing the selected text window or message

## File menu: Print

Prints the selected text window or message.

#### $\frac{1}{2}$ **Related topics**

Printing the selected text window or message

## **Printing the selected text window or message**

### **To print the selected text window or message:**

- 1. Be sure your printer is on, connected, and loaded with paper.
- 2. From the File menu, choose Print. Or, press Ctrl  $+$  P.
- 3. Choose OK.

#### $\mathcal{L}_\text{max}$ **Related topics**

Changing the page orientation Choosing a standard paper size

## File menu: Quit

Ends your GEnie session.

#### $\frac{1}{2}$ **Related topics**

Ending your GEnie session

## **Ending your GEnie session**

### **To end your GEnie session:**

- 1. From the File menu, choose Quit. Or, press Ctrl  $+$  Q. Or, double-click the close box. You see the Quit Notifier dialog box asking if you want to quit.
- 2. Choose Quit.

#### $\frac{1}{2}$ **Related topics**

Logging on to and logging off of GEnie

## **Edit menu commands**

The following commands are available from the Edit menu.

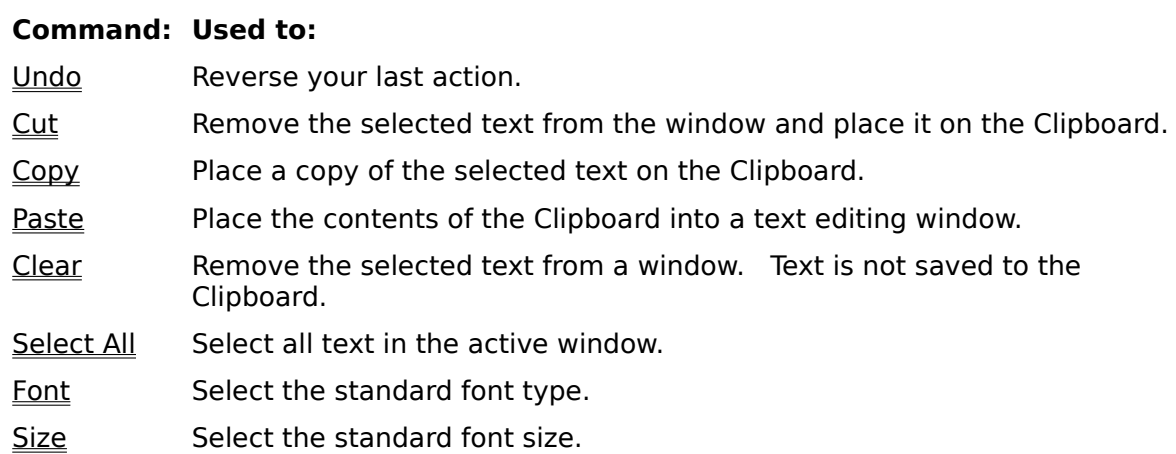

#### $\mathcal{L}_\text{max}$ **Related topics**

Creating a new mail message
### **Edit menu:    Undo**

Undoes or reverses your last edit (cut, copy, paste, or delete) in the window.    Not all actions can be undone. When an action cannot be undone, this command is dimmed.

#### $\mathcal{L}_\text{max}$ **Related topics**

Undoing your last edit

# **Undoing your last edit**

Not all actions can be undone. When an action cannot be undone, this command is dimmed.

### **To undo your last edit:**

1. From the Edit menu, choose Undo. Or, press Ctrl + Z.

#### $\frac{1}{2}$ **Related topics**

Creating a new mail message

### **Edit menu: Copy**

Places a copy of the selected text on the Clipboard. Selected text remains in place within the active window.

Use this command when you want to place a copy of the selected text in another section of the active window or in a different window.

**Related topics**

Copying text Pasting text

# **Copying text**

### **To copy text:**

- 1. From the message text area, select text to be copied. Text must be selected before the Copy command is active.
- 2. From the Edit menu, choose Copy. Or, press Ctrl + C. Copied text replaces text currently on the Clipboard. Only the most recent copy is kept on the Clipboard.

### **Related topics**

Cutting text Pasting text

### **Edit menu:    Cut**

Removes the selected text from the window and places it on the Clipboard.

Use this command when you want to move text from one place within a window to another, or when you want to move text from one window to another.

#### $\mathcal{L}_\text{max}$ **Related topics**

Cutting text Copying text Pasting text

# **Cutting text**

### **To cut text:**

- 1. Select text you want to cut. Text must be selected before the Cut command is active.
- 2. From the Edit menu, choose Cut. Or, press Ctrl + X.

#### $\frac{1}{2}$ **Related topics**

Pasting text Copying text

### **Edit menu:    Paste**

Inserts the last cut or copied text, currently on the Clipboard, into the active text editing window.   

**Note:** If the Clipboard is empty (no text has been cut or copied), the Paste command is dimmed.

You can insert Clipboard text without replacing other text, or you can replace selected text with Clipboard text.

#### $\mathcal{L}_\text{max}$ **Related topics**

Pasting text Cutting text Copying text

### **Pasting text**

You can insert Clipboard text without replacing other text, or you can replace selected text with Clipboard text.

**Note:** If the Clipboard is empty (no text has been cut or copied), the Paste command is dimmed.

### **To insert Clipboard text:**

- 1. Place cursor in the window where you want the pasted text to appear.
- 2. From the Edit menu, choose Paste. Or, press Ctrl + V. The Clipboard text is inserted at the cursor.

### **To replace selected text with Clipboard text:**

- 1. Select the text you want to replace.
- 2. From the Edit menu, choose Paste. Or, press Ctrl + V The Clipboard text replaces the selected text.

#### **Related topics**

Copying text Cutting text

### **Edit menu:    Clear**

Removes all text from the active window

**IMPORTANT:** Text deleted using the Clearand is not kept on the Clipboard, but the Undo command on the Edit menu brings back your deleted text, (if the deleted text is the last edit).

### **Related topics**

Deleting all text in the active window Cutting text Pasting text Undoing your last edit

### **Deleting all text in the active window**

**IMPORTANT:** Text deleted using the Clear command is not kept on the Clipboard, but the Undo command on the Edit menu brings back your deleted text (if the deleted text is the last edit).

### **To delete text:**

- 1. Select the text you want to delete.
- 2. From the Edit menu, choose Clear**.**

### **Related topics**

Cutting text Undoing your last edit

### **Edit menu: Select All**

Selects all text in the text area for the active window.

Use this command when you want to carry out a command on all the text in the active window. For example, if you wanted to copy all text, you could choose Select All to select all the text in your window then, choose Copy.

To deselect text, click your left mouse button or press an arrow key on your keyboard.   

#### **Related topics**

Selecting all text Cutting text Copying text Deleting all text in the active window

# **Selecting all text**

### **To select all text:**

- 1. Move the cursor anywhere within the text that you want to select.
- 2. From the Edit menu, choose Select All. Or, press Ctrl  $+$  A. To deselect text, click your left mouse button or press an arrow key on your keyboard.

#### $\frac{1}{2}$ **Related topics**

Cutting text Copying text Deleting text

# **Edit menu: Font**

Chooses the default font that appears on your text editing windows.   

### **Related topics**

Changing fonts Changing the font size

# **Changing fonts**

### **To change the font type of the existing text or the new text that you type:**

- 1. If you want to change the font of the existing text, highlight the text you want to change.
- 2. From the Edit menu, choose Font. Choose the font type that you want to use.

### **Related topics**

Changing the font size

# **Edit menu:    Size**

Chooses the default font size that appears on your text editing windows.   

### **Related topics**

Changing fonts Changing the font size

# **Changing the font size**

### **To change the font size of existing text or the new text that you type:**

- 1. If you want to change the font size of the existing text, highlight the text you want to change.
- 2. From the Edit menu, choose Size. Choose the font size that you want to use.

### **Related topics**

Changing the font size

# **Online menu commands**

The following commands are available from the Online menu.

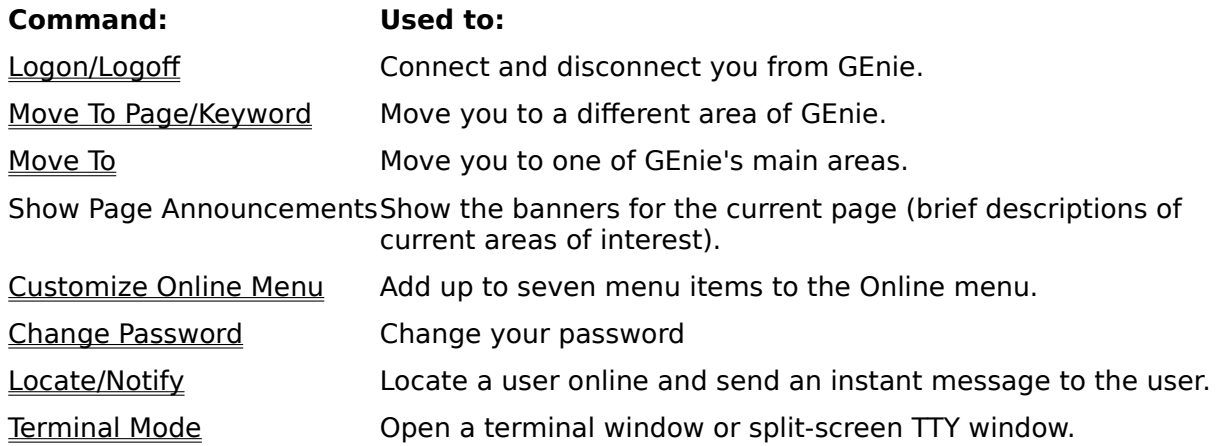

# **Online menu: Logon/Logoff**

Connects and disconnects you from the GEnie service.

### **Related topics**

Logging on to and logging off of GEnie

# **Logging on to and logging off of GEnie**

### **To log on to GEnie:**

1. From the Online menu, choose Logon. During connection, messages appear in the status bar indicating where you are in the connection process.

### **To log off from GEnie:**

1. From the Online menu, choose Logoff. If you are performing an online action, GEnie will ask you if you want to logoff before actions have been completed. If you answer Yes, all online actions will be interrupted and any open windows will not be saved.

#### $\frac{1}{2}$ **Related topics**

Ending your GEnie session

# **Online menu: Move To Page/Keyword**

Moves you to a different area of GEnie.

#### **Related topics**

Moving to a different area Moving to a main area

### **Moving to a different area**

### **To move to a different area on GEnie:**

- 1. From the Online menu, choose Move To Page/Keyword. A dialog box will appear asking you for the page number or keyword of the area where you want to move. If you are unsure of the keyword or page number, type INDEX for a current list.
- 2. Type the menu number of keyword and press the Move button. GEnie will move you to the area you requested.

#### **Related topics**

Moving to a main area

# **Online menu: Move To**

Moves you to a main area of GEnie.

#### **Related topics**

Moving to a different area Moving to a main area

# **Moving to a main area**

### **To move to a main area on GEnie:**

- 1. From the Online menu, choose Move To.
- 2. Choose one of the five main areas where you want to move. GEnie will move you to the area you requested.

#### $\frac{1}{2}$ **Related topics**

Moving to a different area

# **Online menu: Show Page Announcements**

Displays the descriptions of current areas of interest on GEnie.

#### **Related topics**

Showing page annoucements

### **Showing page announcements**

### **To show the banners for the current page (brief descriptions of current areas of interest):**

1. From the Online menu, choose Show Page Announcements. A text window appears showing you the highlights and announcements of the area where you are located.

# **Online menu: Customize Online Menu**

Allows you to add up to seven items to the Online menu.

### **Related topics**

Customizing the Online menu

### **Customizing the Online menu**

### **To add an item to the Online menu:**

- 1. From the Online menu, choose Customize Online Menu.
- 2. In the Page Number text box, type the number of the page associated with the menu item.
- 3. In the Menu Label text box, type the descriptor that you want to appear in the Online menu that is associated with this page number.
- 4. To add the item, choose Add. To cancel without adding the menu item, choose Delete.
- 5. When you have finished adding all menu items, choose Done.

#### $\mathcal{L}_\text{max}$ **Related topics**

Moving to a different area

# **Online menu: Change Password**

Changes the password you use to access GEnie.

**Note:** This menu item is dimmed unless you are connected to GEnie.

### **Related topics**

Changing your password

### **Changing your password**

**Note:** This menu item is dimmed unless you are connected to GEnie.

### **To change your password:**

- 1. From the Online menu, choose Change Password. You see the Change Password dialog box.
- 2. In the Old Password text box, type your existing password.
- 3. In the New Password text box, type your new password.
- 4. Choose OK.

You see a Warning dialog box telling you that your password has been changed. Choosing Cancel at any time retracts the Change Password command and restores the password that you used when you connected for the current session.

### **Related topics**

Logging on to and logging off of GEnie

## **Online menu: Locate/Notify**

Locates another GEnie user currently online and allows you to send an immediate message to that user.

#### **Related topics**

Locating another user online Sending an immediate message to another user online Disabling the Notify capability

# **Locating another user online**

#### **To locate another user online:**

- 1. From the Online menu, select Locate/Notify, then choose Locate User. You see the Locate User dialog box.
- 2. Type the name of the user you want to locate. The name must be the GE Mail Address of the person (not a nickname or external network address).
- 3. Choose Locate. After a few seconds, GEnie will send a "User Online" notifier displaying the area of GEnie where the user is located.
- 4. To close the notifier, choose OK. To send an immediate message to the user, choose Notify. Type the message you want to send and choose Send.

### **Related topics**

Sending an immediate message to another user online Disabling the Notify capability

### **Sending an immediate message to another user online**

#### **To send an immediate message to a user who is currently online:**

- 1. From the Online menu, select Locate/Notify, then choose Notify User. You see the Notify User dialog box.
- 2. Type the name of the user you want to notify. The name must be the GE Mail Address of the person (not a nickname or external network address).
- 3. Type the message you want to send.
- 4. Choose OK.

If the user you are sending the message to has not disabled notify, you will receive a message stating that "Notification has been send."

#### $\frac{1}{2}$ **Related topics**

Locating another user online Disabling the Notify capability

# **Disabling Notify capability**

### **To prevent Notify windows from appearing while online:**

1. From the Online menu, select Locate/Notify, then choose Enable Notify. The command will toggle to "Disable Notify." To re-enable Notify windows again, select Locate/Notify then choose Disable Notify.

#### $\mathcal{L}_\text{max}$ **Related topics**

Locating another user online Sending an immediate message to another user online

# **Online menu: Terminal Mode**

Enables TTY capability and opens a terminal or a split-screen TTY window.

### **Related topics**

Opening a split-screen TTY window Opening a terminal window

# **Opening a split-screen TTY window**

### **To enable TTY capability and open a split-screen (or chat) window:**

1. From the Online menu, select Terminal Mode, then choose Turn On Chat Mode. You see the Terminal Mode split-screen window.

### **Related topics**

Opening a terminal window

# **Opening a terminal window**

### **To enable TTY capability and open a terminal window:**

1. From the Online menu, select Terminal Mode, then choose Enter TTY Mode. You see the Terminal Mode window.

### **Related topics**

Opening a split-screen TTY window
# **Libraries menu commands**

The following commands are available from the Libraries menu.

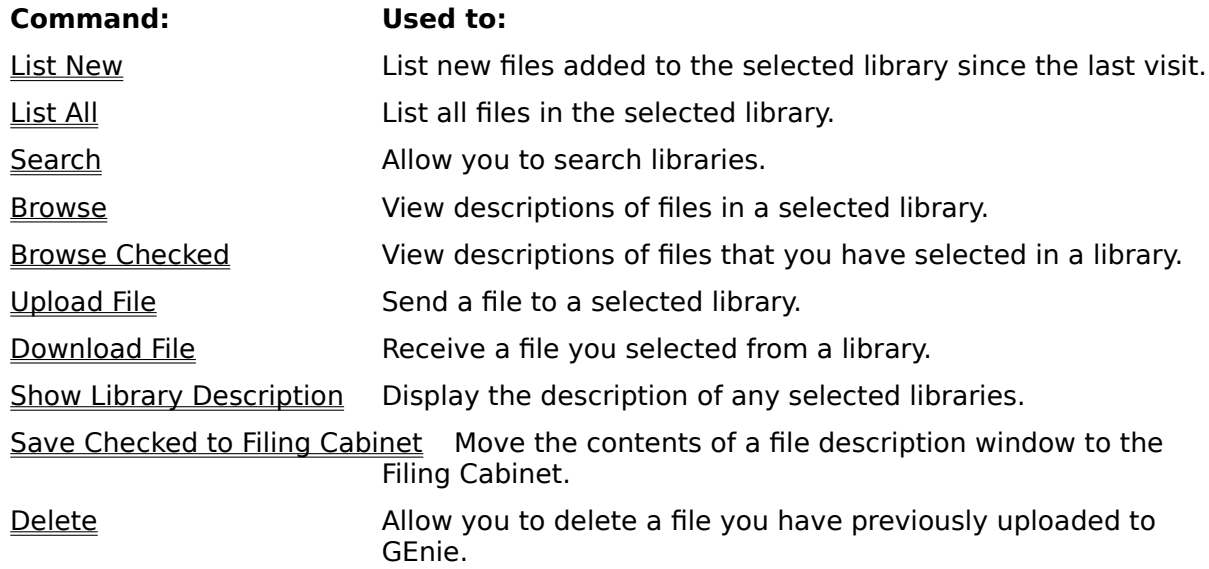

## **Libraries menu:    List New**

Lists all files added to a Software Library since your last visit.

#### **Related topics**

Listing all new files in a Software Library Listing all files in a Software Library

# **Listing all new items in a Software Library**

### **To list all new files since your last visit to a Software Library:**

- 1. Move to the library where you want to view the new items.
- 2. From the Libraries menu, choose List New. A list of all new items will appear inside the folders listed on the Software Libraries window.

#### $\frac{1}{2}$ **Related topics**

Listing all files in a Software Library

# Libraries menu: List All

Lists all files in the selected Software Library.

### **Related topics**

Listing all files in a Software Library Listing all new files in a Software Library

### **Listing all files in a Software Library**

### **To list all files in a Software Library:**

- 1. Move to the library where you want to view the new items.
- 2. From the Libraries menu, choose List All. A list of all items will appear inside the folders listed on the Software Libraries window. **Warning:** Some libraries contain thousands of items; your list may be quite long.

#### $\frac{1}{2}$ **Related topics**

Listing all new files in a Software Library

# **Libraries menu:    Search**

Allows you to search for specific files in a Software Library.

#### **Related topics**

Searching for a file in a Software Library

### **Searching for a file in a Software Library**

#### **To search for a file in a Software Library:**

- 1. From the Libraries menu, choose Search. You see the Software Library Search dialog box.
- 2. From the Software Libraries pull-down menu, choose the library where you want to search.

To search in all libraries, select All Libraries.

- 3. In the Text text box, enter your search terms. Use the qualifiers AND, NOT, and OR to make your search more specific.
- 4. In the Uploader text box, enter the GE Mail address of the uploader. Keep this text box blank if you do not know the name of the uploader.
- 5. In the Date pull-down menu, choose the time period in which you want to search.
- 6. Choose Search to begin your search. You see "Searching..." next to Results showing the files that you are searching for. To cancel a search while in progress, choose Cancel.

#### **Related topics**

Listing all files in a Software Library **Listing all new files in a Software Library** 

### **Libraries menu:    Browse**

Displays a description of a file in a Software Library

#### **Related topics**

Browsing an item in a Software Library Browsing a checked item in a Software Library

### **Browsing an item in a Software Library**

#### **To view the description of a file in a Software Library:**

- 1. Move to the library where you want to view a description of the file.
- 2. Highlight the file you want to browse.
- 3. From the Libraries menu, choose Browse. Or, double-click on the file name. You see the Browse Library window showing a description of the file, along with the file name and number, uploader's name, keywords, number of previous accesses, date the file was first uploaded, and the size of the file.
- 4. To download the file, click the Download icon. You can either download the file immediately or download the file at a later time.

#### $\frac{1}{2}$ **Related topics**

Using the To Do Manager window Downloading a file Downloading a file you've checked

### **Libraries menu: Browse Checked**

Displays a description of selected file(s) in a Software Library

#### **Related topics**

Browsing a checked item in a Software Library Browsing an item in a Software Library

### **Browsing a checked item in a Software Library**

#### **To view the description of a selected file in a Software Library:**

- 1. Move to the library where you want to view a description of the file.
- 2. Select the file(s) you want to browse. A checkmark will appear next to the file(s).
- 3. From the Libraries menu, choose Browse Checked. You see the Browse Library window of the first file you checked. This window displays a description of the file, along with the file name and number, uploader's name, keywords, number of previous accesses, date the file was first uploaded, and the size of the file.
- 4. To download the file, click the Download icon. You can either download the file immediately or download the file at a later time.

#### $\frac{1}{2}$ **Related topics**

Using the To Do Manager window Downloading a file Downloading a file you've checked

# **Libraries menu:    Upload File**

Sends a file to a GEnie Software Library.

#### **Related topics**

Uploading a file to a Software Library Downloading a file Downloading a file you've checked

### **Uploading a file to a Software Library**

#### **To upload a file to a Software Library:**

- 1. Move to the library where you want to upload the file.
- 2. From the Libraries menu, choose Upload File. You see the Upload File dialog box.
- 3. In the File Name text box, enter the name of the file you want to upload. Be as descriptive as possible with the name. If the file is compressed, end the filename with a three-letter designation of the type of compression used (for example, .SEA would be a selfextracting archive).
- 4. In the Keywords text box, enter the name of the keywords that best describe the file.
- 5. Click the Choose File icon. Select the file you want to upload.
- 6. In the first unnamed text box, type a short 80-character description of the file you want to upload.
- 7. In the larger unnamed text box, type a longer description of the file you want to upload. Be sure to include any information a user would need to know to use the file (such as system requirements, type of software needed, color/monochrome limitations, etc.).
- 8. Click the Upload icon.

You see a prompt asking if you want to upload the file now or later. To upload the file immediately, choose Now. To upload the file at a later time, choose Later. To cancel the upload request, choose Cancel.

#### $\frac{1}{2}$ **Related topics**

Using the To Do Manager window Downloading a file Downloading a file you've checked

# **Libraries menu: Download File**

Receives a file listed in a GEnie Software Library.

#### **Related topics**

Downloading a file Downloading a file you've checked Uploading a file to a Software Library

### **Downloading a file from a Software Library**

### **To receive a file from a Software Library:**

- 1. Move to the library where you want to download the file.
- 2. Select the file you want to download.
- 3. From the Libraries menu, choose Download File. You see the Download Now/Later notifier. To download immediately, choose Now. To download at a later time, choose Later. To cancel the download, choose Cancel.

### **Related topics**

Using the To Do Manager window Downloading a file you've checked Uploading a file to a Software Library

# **Libraries menu:    Download Checked**

Receives file(s) you selected from a GEnie Software Library.

### **Related topics**

Downloading a file you've checked Downloading a file Uploading a file to a Software Library

### **Downloading a file you have checked**

#### **To receive a file from a Software Library that you've checked:**

- 1. Move to the library where you want to download the file(s).
- 2. Place a check beside the file(s) you want to download.
- 3. From the Libraries menu, choose Download Checked. You see the Download Now/Later notifier. To download immediately, choose Now. To download at a later time, choose Later. To cancel the download, choose Cancel.

#### **Related topics**

Using the To Do Manager window Downloading a file Uploading a file to a Software Library

# **Libraries menu:    Show Library Description**

Displays a description of the selected Software Library.

### **Related topics**

Showing a library description

### **Showing a library description**

#### **To view a description of a Software Library:**

- 1. Move to the library where you want to read the description.
- 2. From the Libraries menu, choose Show Library Description. The Show Library Description text window appears, showing the current Library name and description of that library. When finished, choose OK.

### **Related topics**

Saving a library description to the Filing Cabinet

# **Libraries menu:    Save Checked to Filing Cabinet**

Saves a description of the selected Software Library to your Filing Cabinet.

### **Related topics**

Saving a library description to the Filing Cabinet

### **Saving a library description to the Filing Cabinet**

### **To save a description of a Software Library to the Filing Cabinet:**

- 1. Check the file(s) where you want to save the descriptions.
- 2. From the Libraries menu, choose Save Checked to Filing Cabinet. To save the checked descriptions now, choose Now. You see a notifier informing you that "Checked items have been saved to the Filing Cabinet." To save the descriptions at a later time, choose Later. To cancel the action, choose Cancel.

#### $\mathcal{L}_\text{max}$ **Related topics**

Showing a library description

# **Libraries menu:    Delete File**

Removes a file from GEnie that you had previously uploaded.

#### **Related topics**

Deleting a file that you have uploaded

### **Deleting a file that you have previously uploaded**

### **To remove a file that you have uploaded to a Software Library:**

- 1. Move to the library where the file was uploaded.
- 2. Open the file description of the file you want to delete, or select the filename from the Software Libraries window.
- 3. From the Libraries menu, choose Delete File. **Note:** Only the files that you uploaded can be removed. An alert notifier appears asking if you want to delete this file. Choose OK.

#### **Related topics**

Uploading a file

# **Boards menu commands**

The following commands are available from the Boards menu.

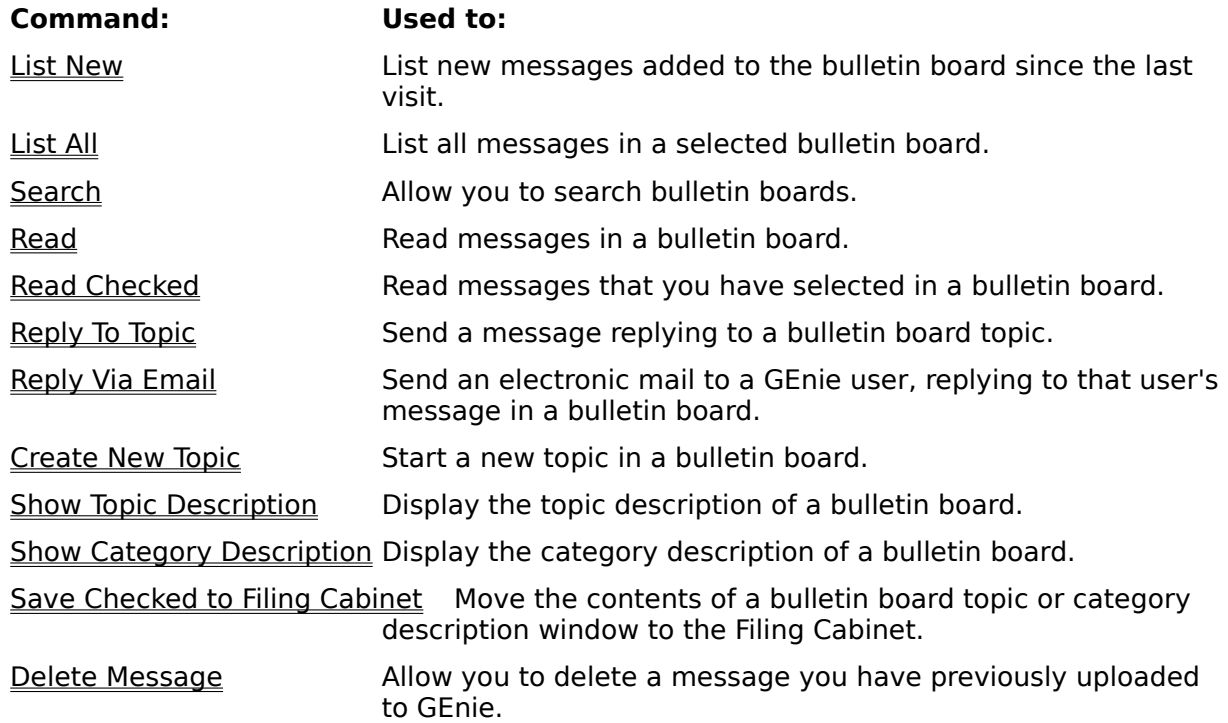

### **Boards menu: List New**

Lists all messages added to a bulletin board since your last visit.

#### **Related topics**

Listing all new messages in a bulletin board Listing all messages in a bulletin board

### **Listing all new messages in a bulletin board**

### **To list all new messages since your last visit to a bulletin board:**

- 1. Move to the bulletin board where you want to view the new items.
- 2. From the Boards menu, choose List New. A list of all new items will appear inside the folders listed on the Bulletin Boards window.

#### $\frac{1}{2}$ **Related topics**

Listing all messages in a bulletin board

### **Boards menu: List All**

Lists all messages in the selected bulletin board.

#### **Related topics**

Listing all messages in a bulletin board Listing all new messages in a bulletin board

### **Listing all messages in a bulletin board**

### **To list all messages in a bulletin board:**

- 1. Move to the bulletin board where you want to view the new messages.
- 2. From the Boards menu, choose List All. A list of all items will appear inside the folders listed on the Bulletin Boards window. Warning: Some bulletin boards contain thousands of items; your list may be quite long.

#### $\frac{1}{2}$ **Related topics**

Listing all new messages in a bulletin board

## **Boardss menu: Search**

Allows you to search for specific messages in a bulletin board.

#### **Related topics**

Searching for a specific message in a bulletin board

### **Searching for a message in a bulletin board**

#### **To search for a message in a bulletin board:**

- 1. Move to the bulletin board where you want to search for the message.
- 2. From the Boards menu, choose Search. You see the Bulletin Board Search dialog box.
- 3. From the Search In pull-down menu, choose the category and topic where you want to search. Or, to search in all categories and topics of the bulletin board, choose All Categories and All Topics..
- 4. Choose the radio button of the types of message(s) you are searching for (all, new, last, or certain numbers).
- 5. In the Author text box, enter the GE Mail address of the message author. Or, leave this area blank to search for all authors.
- 6. In the Date pull-down menu, choose the time period in which you want to search.
- 6. Choose Search to begin your search. You see "Searching..." next to Results showing the messages that you are searching for. To cancel a search while in progress, choose Cancel.

#### **Related topics**

Listing all messages in a bulletin board Listing all new messages in a bulletin board

### **Boards menu: Read**

Displays a message in a bulletin board.

#### **Related topics**

Reading a message in a bulletin board Reading a checked message in a bulletin board

### **Reading a message in a bulletin board**

#### **To read a message in a bulletin board:**

- 1. Move to the bulletin board where you want to read the message.
- 2. Select the message you want to read.
- 3. From the Boards menu, choose Read. Or, double-click on the message title. You see the Bulletin Board Reader window showing what category and topic the message is in, the number of messages in the topic, the message number, the date and time it was posted, and the author of the message along with the text of the message.

#### **Related topics**

Reading a checked message in a bulletin board

## **Boards menu: Read Checked**

Allows you to read selected messages in a bulletin board.

### **Related topics**

Reading a checked message in a bulletin board

### **Reading a checked message in a bulletin board**

#### **To read selected messages in a bulletin board:**

- 1. Move to the bulletin board where you want to read the message.
- 2. Select the message(s) you want to read. A checkmark will appear next to the message(s).
- 3. From the Boards menu, choose Read Checked. You see the Bulletin Board Reader window showing what category and topic the message is in, the number of messages in the topic, the message number, the date and time it was posted, and the author of the message along with the text of the message.

#### **Related topics**

Reading a message in a bulletin board

# **Boards Menu: Reply To Topic**

Allows you to post a message in a bulletin board topic.

#### **Related topics**

Replying to a bulletin board topic Replying to a bulletin board message via E-Mail

### **Replying to a bulletin board topic**

#### **To post a message to a bulletin board topic:**

- 1. Move to the bulletin board topic where you want to reply.
- 2. From the Boards menu, choose Reply to Topic. You see the Bulletin Board Reply window showing the current category and topic.
- 3. Type your reply in the text box.
- 4. Click the Return to Topic icon to save your message. To cancel without saving, click the Cancel icon.

#### **Related topics**

Replying to a bulletin board message via E-Mail Reading a message in a bulletin board Reading a checked message in a bulletin board
# **Boards menu:    Reply Via Email**

Allows you to respond privately to a GEnie user who posted in a bulletin board.

#### **Related topics**

Replying to a bulletin board message via E-Mail Replying to a bulletin board topic

## **Replying to a bulletin board message via E-Mail**

## **To respond privately to a GEnie user's bulletin board post:**

- 1. Open the message you want to reply to.
- 2. From the Boards menu, choose Reply Via Email. You see the Compose Mail window with the mail address of the message's author already filled in.
- 3. Type your reply in the text box.
- 4. Choose Send.

## **Related topics**

Replying to a bulletin board topic Reading a message in a bulletin board Reading a checked message in a bulletin board

# **Boards menu: Create New Topic**

Allows you to start a new topic in a selected bulletin board.

## **Related topics**

Creating a new topic Showing a category description Showing a topic description

## **Creating a new topic**

#### **To start a new topic in a GEnie bulletin board:**

- 1. Move to the bulletin board where you want to create the topic.
- 2. From the Boards menu, choose Create New Topic. The Bulletin Board Create Topic dialog box appears.
- 3. From the Category pull-down menu, choose the category you want to create the new topic in.
- 4. In the Name text box, type the name of the new topic.
- 5. In the Description text box, type a brief description of the new topic. You can only type three lines of 80 characters each.
- 6. Choose Create. To cancel without creating a new topic, choose Cancel.

## **Related topics**

Showing a category description Showing a topic description

# **Boards menu:    Show Topic Description**

Displays a description of the selected bulletin board topic.

## **Related topics**

Showing a topic description Showing a category description

## **Showing a topic description**

## **To view a description of a bulletin board topic:**

- 1. Move to the bulletin board where you want to read the description.
- 2. From the Boards menu, choose Show Topic Description. The Show Topic Description text window appears, showing the current topic name and description of that topic. When finished, choose OK.

## **Related topics**

Showing a category description Saving a bulletin board description to the Filing Cabinet

# **Boards menu:    Show Category Description**

Displays a description of the selected bulletin board category.

## **Related topics**

Showing a category description Showing a topic description

## **Showing a category description**

## **To view a description of a bulletin board category:**

- 1. Move to the bulletin board where you want to read the description.
- 2. From the Boards menu, choose Show Category Description. The Show Category Description text window appears, showing the current category name and description of that category. When finished, choose OK.

## **Related topics**

Showing a topic description Saving a bulletin board description to the Filing Cabinet

# **Boards menu:    Save Checked to Filing Cabinet**

Saves a description of the selected bulletin board to your Filing Cabinet.

## **Related topics**

Saving a bulletin board description to the Filing Cabinet

## **Saving a bulletin board description to the Filing Cabinet**

## **To save a description of a bulletin board to the Filing Cabinet:**

- 1. Check the bulletin board(s) where you want to save the descriptions.
- 2. From the Boards menu, choose Save Checked to Filing Cabinet. To save the checked descriptions now, choose Now. You see a notifier informing you that "Checked items have been saved to the Filing Cabinet." To save the descriptions at a later time, choose Later. To cancel the action, choose Cancel.

#### $\mathcal{L}_\text{max}$ **Related topics**

Showing a category description Showing a topic description

# **Boards menu:    Delete Message**

Removes a message from GEnie that you had previously posted.

#### **Related topics**

Deleting a message that you have posted

## **Deleting a message that you have previously posted**

## **To remove a message that you have posted to a bulletin board:**

- 1. Move to the bulletin board where the message was posted.
- 2. Open the message you want to delete, or select the message title from the Bulletin Board window.
- 3. From the Boards menu, choose Delete Message. **Note:** Only the messages that you posted can be removed. An alert notifier appears asking if you want to delete this message. Choose OK.

## **Related topics**

Replying to a bulletin board topic

# **Mail menu commands**

The following commands are available from the Mail menu.

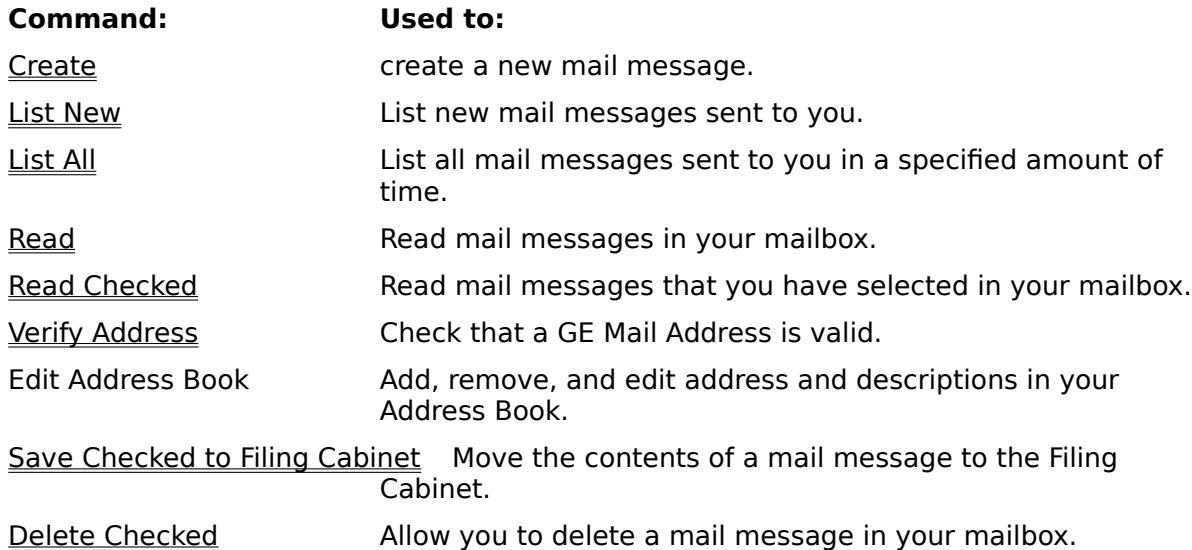

## **Mail menu: Create New Mail**

Write and send a mail message to another GEnie user.

## **Related topics**

Creating a new mail message

## **Addressing a message**

To address a message, you can select addresses from your Address Book, or enter new addresses (instructions for each are provided below).

#### **To select addresses from your Address Book:**

- 1. Open or create the message you want to address. You see the Create Mail window.
- 2. From the Create Mail window, choose the Address Book icon. You see the Address Book dialog box.
- 3. From the Names list, select the address you want to use. Choose the To: or CC: radio button to determine the placement of the address.
- 4. Choose the Add button to add the address to the To: or CC: box. You must have at least one address in the To: list box before you can send your message.
- 5. To add another address, repeat steps 3 and 4.
- 6. When finished adding all addresses, choose Done.

#### **To enter new addresses:**

- 1. Open or create the message you want to address. You see the Create Mail window.
- 2. In the To: text box, type the address(es) you want to use.
- 3. In the CC: text box, type the address(es) you want to receive a copy of the message.

#### **Related topics**

Creating a new mail message Attaching a file to a message Listing all messages in your mailbox Listing all new messages in your mailbox Reading a mail message Verifying a GE Mail address

## **Attaching a file to a message**

#### **To attach a file to a message:**

- 1. Open or create the message you want to attach the file to. You see the Create Mail window.
- 2. From the Create Mail window, choose the Attach File icon.
- 3. From the Files list box, select the file that you want to attach to the message. You can include only one attach file for each message.
- 4. Choose OK. The selected file is attached and you are returned to your message.

## **Related topics**

Creating a new mail message Listing all messages in your mailbox Listing all new messages in your mailbox Reading a mail message Verifying a GE Mail address

## **Creating a new mail message**

#### **To create a new mail message:**

- 1. From the Mail menu, choose Create New Mail. Or, press Ctrl  $+$  M. The Create Mail window appears.
- 2. Address your message (see Addressing a Message for more information).
- 3. In the Subject text box, type the subject of the message.
- 4. If necessary, attach a file to your message (see Attaching a File a Message for more information).
- 5. In the text entry area, type the text of your message.
- 6. When you are finished, choose Send Now to send the message immediately, or Send Later to send the message at a later time.

## **Related topics**

Addressing a message Attaching a file to a message Listing all messages in your mailbox Listing all new messages in your mailbox Reading a mail message Verifying a GE Mail address

# **Mail menu: List New**

Lists all new mail messages since you last checked your mailbox.

## **Related topics**

Listing all new messages in your mailbox Listing all messages in your mailbox

# **Listing all new messages in your mailbox**

## **To list all new mail messages since your last visit to your mailbox:**

1. From the Mail menu, choose List New. A list of all new mail messages will appear inside the Incoming Mail window.

## **Related topics**

Listing all messages in your mailbox

# **Mail menu: List All**

Lists all mail messages in your mailbox.

## **Related topics**

Listing all messages in your mailbox Listing all new messages in your mailbox

# **Listing all messages in your mailbox**

## **To list all messages in your mailbox:**

1. From the Mail menu, choose List All. A list of all mail messages will appear inside the Incoming Mail window.

## **Related topics**

Listing all new messages in your mailbox

# **Mail menu: Read**

Displays a mail message.

## **Related topics**

Reading a mail message Reading a checked message in your mailbox

# **Reading a mail message**

## **To read a mail message in your mailbox:**

- 1. Select the message you want to read.
- 2. From the Mail menu, choose Read. Or, double-click on the message title. You see the Mail Reader window with the text and details of the mail message.

#### $\frac{1}{2}$ **Related topics**

Reading a checked message in your mailbox

# **Mail menu: Read Checked**

Allows you to read selected messages in a mailbox.

#### **Related topics**

Reading a checked message in your mailbox Reading a mail message

## **Reading a checked message in your mailbox**

## **To read selected messages in your mailbox:**

- 1. Select the message(s) you want to read. A checkmark will appear next to the message(s).
- 3. From the Mail menu, choose Read Checked. You see the Mail Reader window showing the text and details of the mail message(s).

#### $\frac{1}{2}$ **Related topics**

Reading a mail message

# **Mail menu: Verify Address**

Allows you to make sure that a GE Mail Address is valid.

## **Related topics**

Verifying a GE Mail address Creating a new mail message Addressing a message

## **Verifying a GE Mail address**

## **To make sure that a GE Mail address is valid:**

- 1. From the Mail menu, choose Verify Address. You see the Verify Address dialog box.
- 2. Type the name of the GE Mail address you want to verify.
- 3. Choose Verify. GEnie will inform you if the address is valid or not valid.
- 4. When you have finished checking addresses, choose Done.

#### **Related topics**

Creating a new mail message Addressing a message

# **Mail menu:    Edit Address Book**

Adds, removes, and edits addresses in your Address Book.

## **Related topics**

Editing your Address Book Addressing a message

## **Editing your Address Book**

## **To add addresses to your Address Book:**

- 1. From the Mail menu, choose Edit Address Book. You see the Address Book Editor dialog box.
- 2. In the Name text box, type the name and description of the GE Mail Address you are adding.
- 3. In the Address text box, type the GE Mail address of the person.
- 4. Choose Insert. The name appears in the Address Book box.

## **To delete addresses from your Address Book:**

- 1. From the Mail menu, choose Edit Address Book. You see the Address Book Editor dialog box.
- 2. In the Address Book box, highlight the name of the address you want to delete.
- 3. Choose Delete. The name is removed from Address Book box.

## **To update an address in your Address Book:**

- 1. From the Mail menu, choose Edit Address Book. You see the Address Book Editor dialog box.
- 2. Highlight the address you want to edit and make any necessary changes.
- 4. Choose Update. The entry is updated.

#### **To alphabetize your Address Book:**

- 1. From the Mail menu, choose Edit Address Book. You see the Address Book Editor dialog box.
- 2. Choose Sort. The names in the Address Book box are alphabetized.

## **Related topics**

Addressing a message

# **Mail menu:    Save Checked to Filing Cabinet**

Saves a mail message to your Filing Cabinet.

#### **Related topics**

Saving a mail message to the Filing Cabinet

## **Saving a mail message to the Filing Cabinet**

## **To save a message to the Filing Cabinet:**

- 1. Open the message you want to save. Or, highlight the message in the Incoming Mail window.
- 2. From the Mail menu, choose Save Checked to Filing Cabinet. To save the checked messages now, choose Now. You see a notifier informing you that "Checked items have been saved to the Filing Cabinet." To save the messages at a later time, choose Later. To cancel the action, choose Cancel.

## **Related topics**

Using the To Do Manager window

# **Mail menu: Delete Checked**

Removes a mail message from GEnie that you have received.

## **Related topics**

Deleting a mail message

# **Deleting a mail message**

## **To remove a mail message that you have received:**

- 1. Highlight the mail message(s) in the Incoming Mail box.
- 2. From the Mail menu, choose Delete Checked. An alert notifier appears asking if you want to delete this message. Choose OK.

## **If you are new to on-line Help**

Below is a brief summary of the major functions of the on-line Help system. For more detailed information, choose Using Help from the Help menu.

## **What is on-line Help?**

On-line Help provides instructions for working with and carrying out all tasks in BT 2000.    You can access help on specific procedures, commands, or problems you may be having.

## **Accessing Help information**

There are two different methods of accessing Help information:

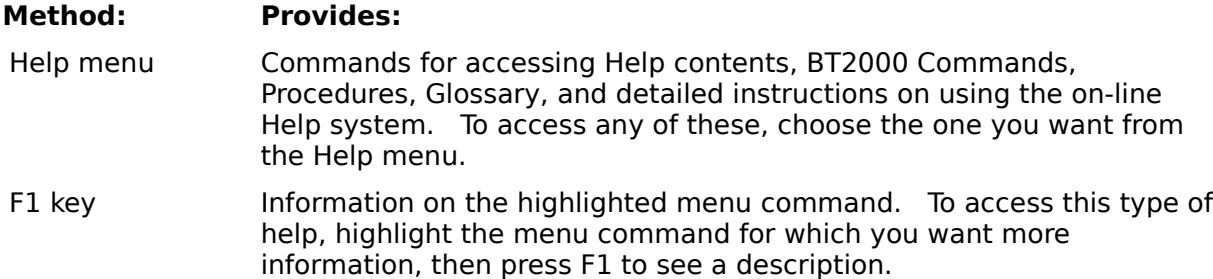

## **Words and phrases with dotted underline and/or color**

Words with a dotted underline and/or color, allow you to display more information, either in the form of a definition or an example, directly on the screen you are viewing.

The process varies slightly from Windows version 3.0 to 3.1.

## **Windows 3.1:**

₽ Point to the dotted word, then click the left mouse button. To remove additional information, click the left mouse button again.

 $\equiv$ Use the Tab key to select the word, then press ENTER. To remove additional information, press ENTER again.

## **Windows 3.0:**

₽ Point to the dotted word, then press and hold down the left mouse button. To remove additional information, release the mouse button.

**Exercise** Use the Tab key to select the word, then press and hold down the ENTER key. To remove additional information, release the ENTER key.

## **Words and phrases with solid underline and/or color**

Words and phrases with a solid underline and/or color, allow you to move quickly to other related topics. You leave the screen you are viewing and move to a new screen with the new or related information.

To go to a new topic:

Q

圖

Point to the solid underlined word/phrase, then click the left mouse button.

Use the Tab key to select the word/phrase, then press ENTER.

## **Help buttons**

Help buttons are available at the top of the Help window. These buttons allow you to move around easily and locate the type of help you need.

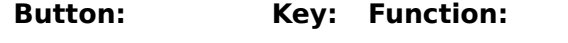

Contents Alt + CDisplays Help contents.

(Note: This was called "Index" in Windows 3.0. If you are using 3.0,

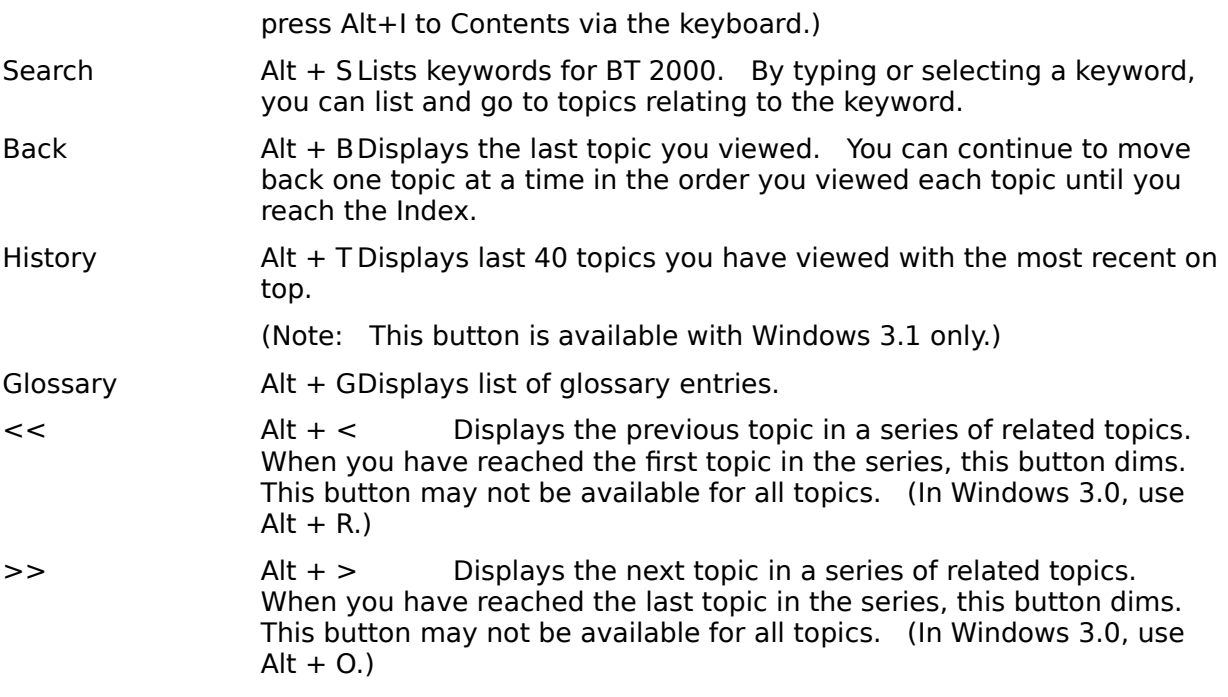

# **Glossary**

<u>address</u> <u>Address Book</u> <u>attach file</u> Clipboard <u>file</u> File Cabinet message **Network**
### **address**

A combination of letters, numbers, and characters that uniquely identifies each GEnie.    Optional descriptions can be attached to individual addresses.

### **Address Book**

A list of addresses of persons to whom you send mail.   

You can save addresses in the Address Book so that you can address mail without having to remember and retype the exact address each time you address mail.

# **attach file**

A file (such as a text file, spreadsheet, or graphic) that is sent along with a standard GE Mail message.

# **Clipboard**

A temporary storage location used when copying or cutting text.

# **file**

Any named, ordered collection of information stored on a disk.

# **File Cabinet**

Icon containing folders used for mail storage. You can create individual folders in which to store mail by topic, addressee, etc.

### **message**

A text document that can be sent to or received from others using GE Mail.   

A message consists of a subject, address(es), and message text. It may also have attach files.

### **Network**

A communications system consisting of telephone lines and computers.   

A Network enables you to use your personal computer and modem to connect to a large mainframe computer, and to send and receive data (e.g., messages and files). The Network carries the data from one computer to another through the phone lines.